## **Adding, Editing and Removing Chemical Inventory**

In this guide, we will demonstrate ways you can register and track original manufacturer containers of hazardous materials. You will learn how to add, edit, remove & reactivate chemical containers within your OnSite inventory. All original containers of hazardous chemicals must be registered to the database and labeled, unless exempt per UMKC's Chemical Management Plan (se[e Exempt Product Categories](https://www.umkc.edu/finadmin/docs/exempt-products-list.pdf)  [List\)](https://www.umkc.edu/finadmin/docs/exempt-products-list.pdf).

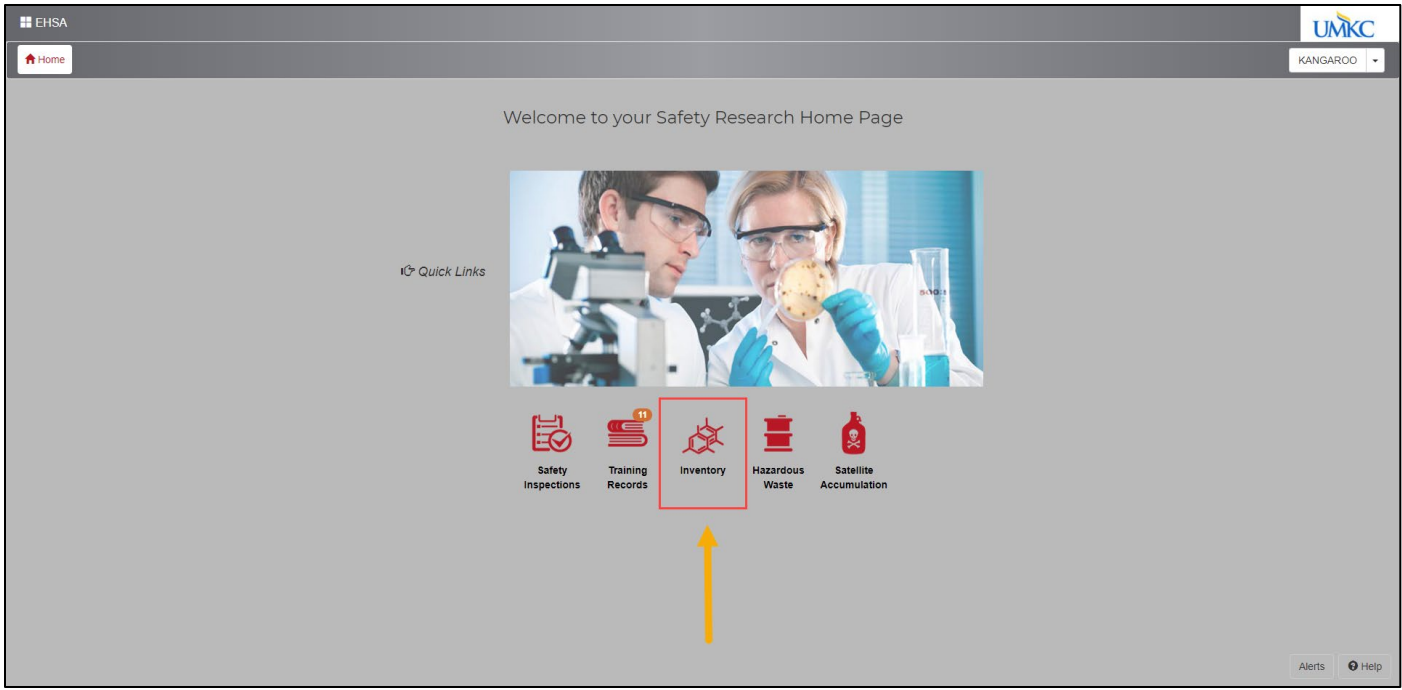

## **Adding Chemical Containers to OnSite Inventory**

**Step 1:** To find OnSite's database, go to UMKC's EHS [website.](https://www.umkc.edu/finadmin/ehs/) Click on the OnSite/EHSA Database icon and log in using your SSO. Click on the **Inventory** icon.

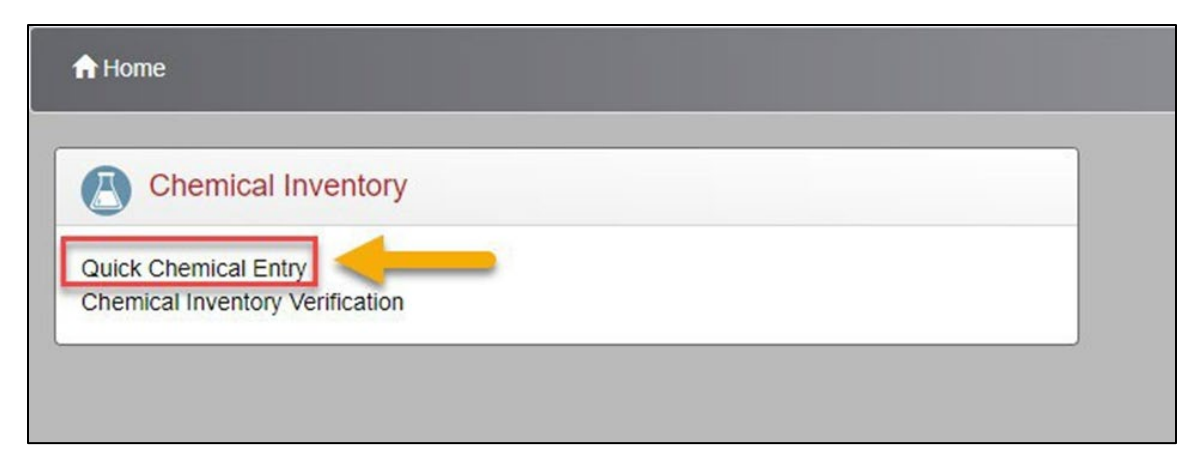

**Step 2:** Click **Quick Chemical Entry**.

## **Step 3:** Select **Add** in the top

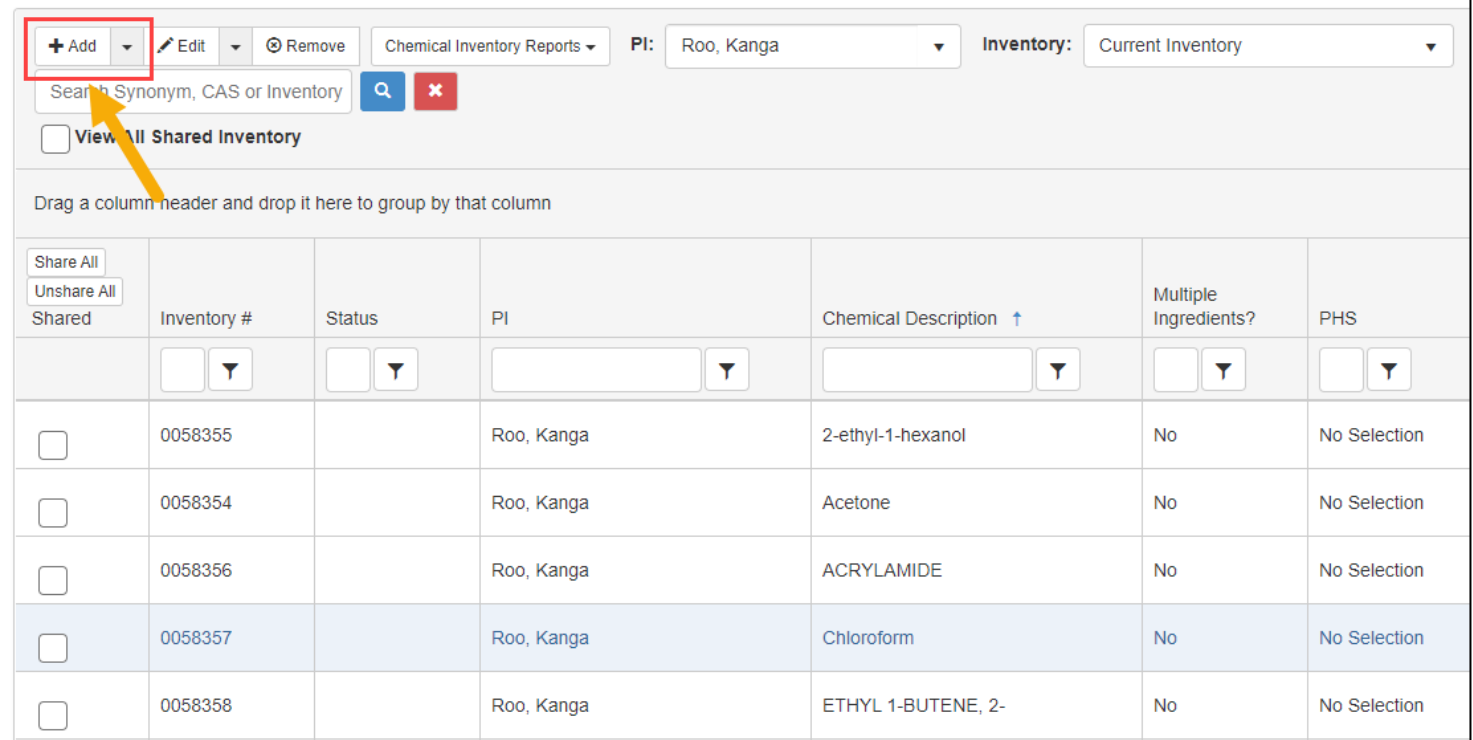

**Step 4:** In the ribbon, the chemical container being added can be searched by checking the circle next to *Search By Chemical Description* and typing the chemical's name, checking the circle next to *Search by Catalog or CAS #* and typing the CAS #, or by checking the circle next to *Show PI's Personal Catalog* and selecting a similar chemical already in the PI's inventory. If none of these options are possible, select the field **Not Found in Catalog** and manually type in all of the required chemical's information. left corner.

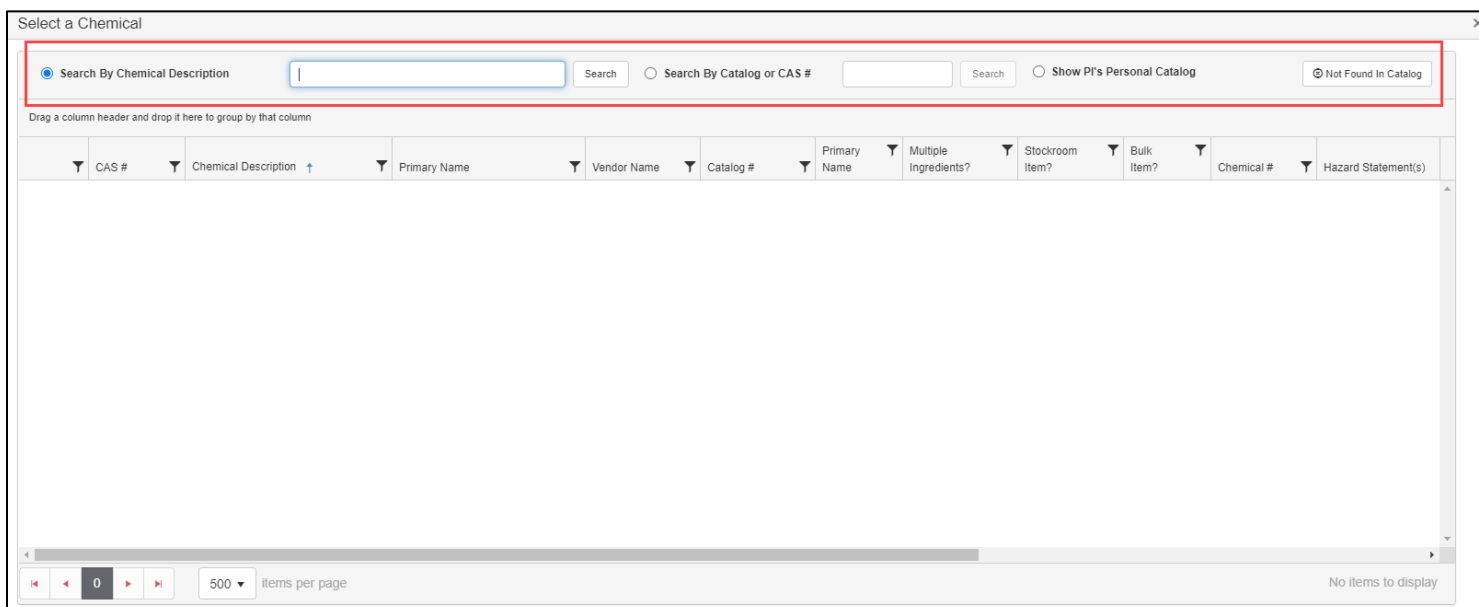

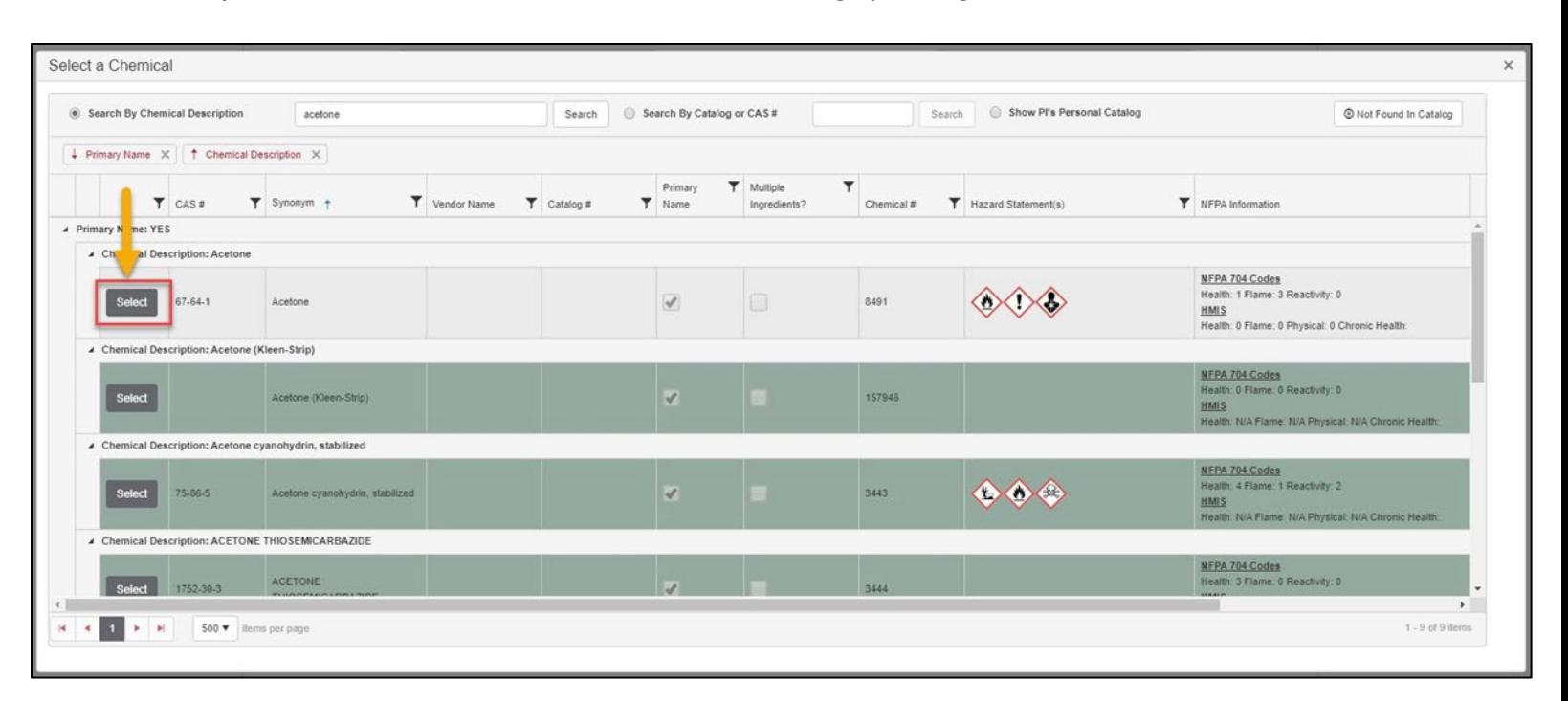

**Step 5:** Once the desired chemical is found after searching by catalog, click **Select** next to the chemical.

**Step 5:** Fill out all the required information in the Chemical Information window. If the chemical was selected from the chemical catalog, some information will automatically be filled in. If the chemical is a single container, enter "1" in # of units. If it is a kit of individual containers, enter the number of total containers. The quantity per unit is the measurement of the volume. For example, if it's a 4-liter glass container of acetone, 4 would be the quantity per unit and liter would be the volume/size. The physical state will automatically fill in once the volume is entered or it can be manually entered. Finally, add the location that the chemical container will be stored in. The location drop-down should show all locations registered to your chemical permit.

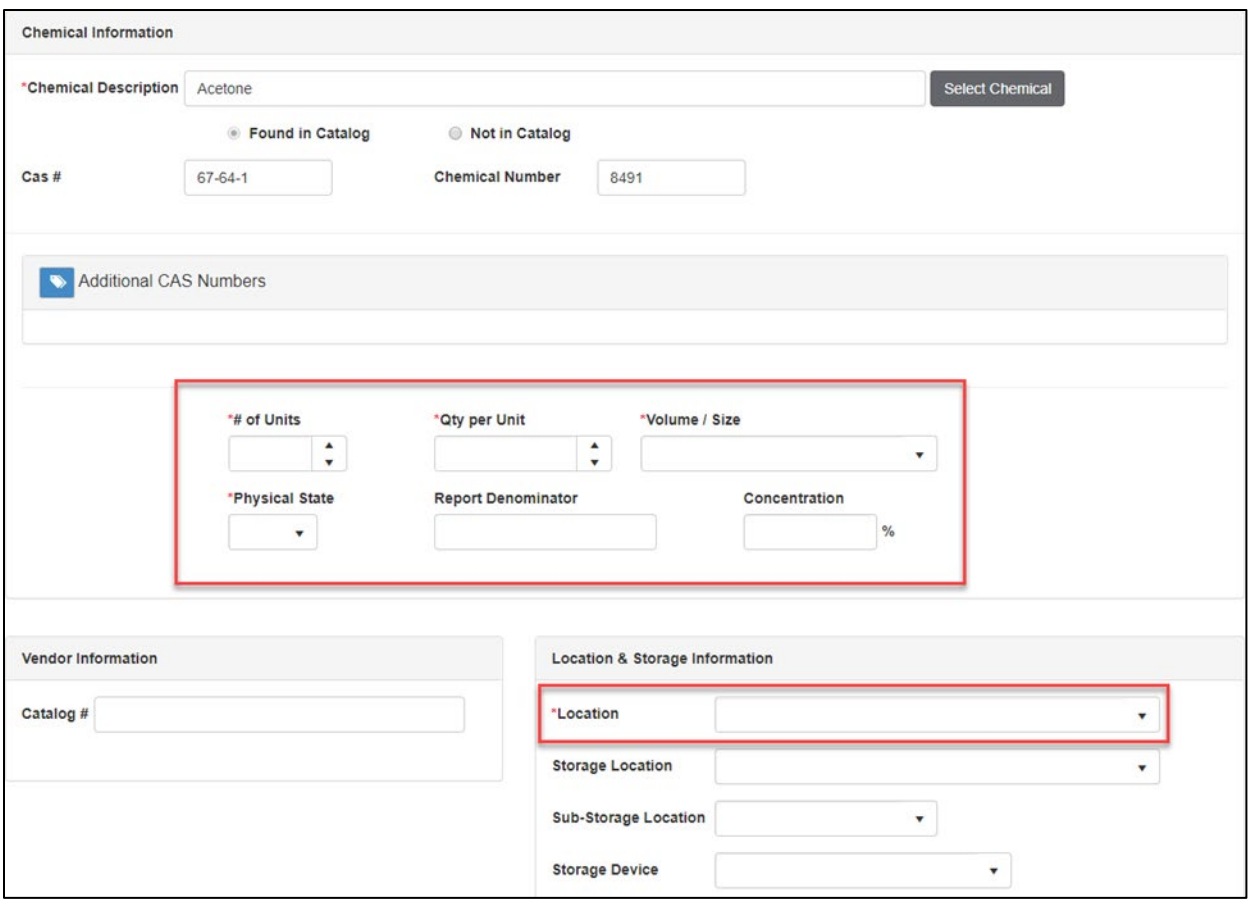

**NOTE:** Storage location, sub-storage location and storage device fields are all optional and mostly for your benefit to remind yourself where the chemical is being stored (shelf, flammable cabinet, freezer, etc.

## **Removing a Chemical Container**

Removing a chemical container from the database should only be done if:

- The chemical was used up.
- The empty container be properly disposed of per Section 3.5 Empty Containers from th[e Chemical Management](https://www.umkc.edu/finadmin/docs/chemicalmanagementplanword06202016.pdf) Plan.
- All labels on empty containers be properly obliterated.

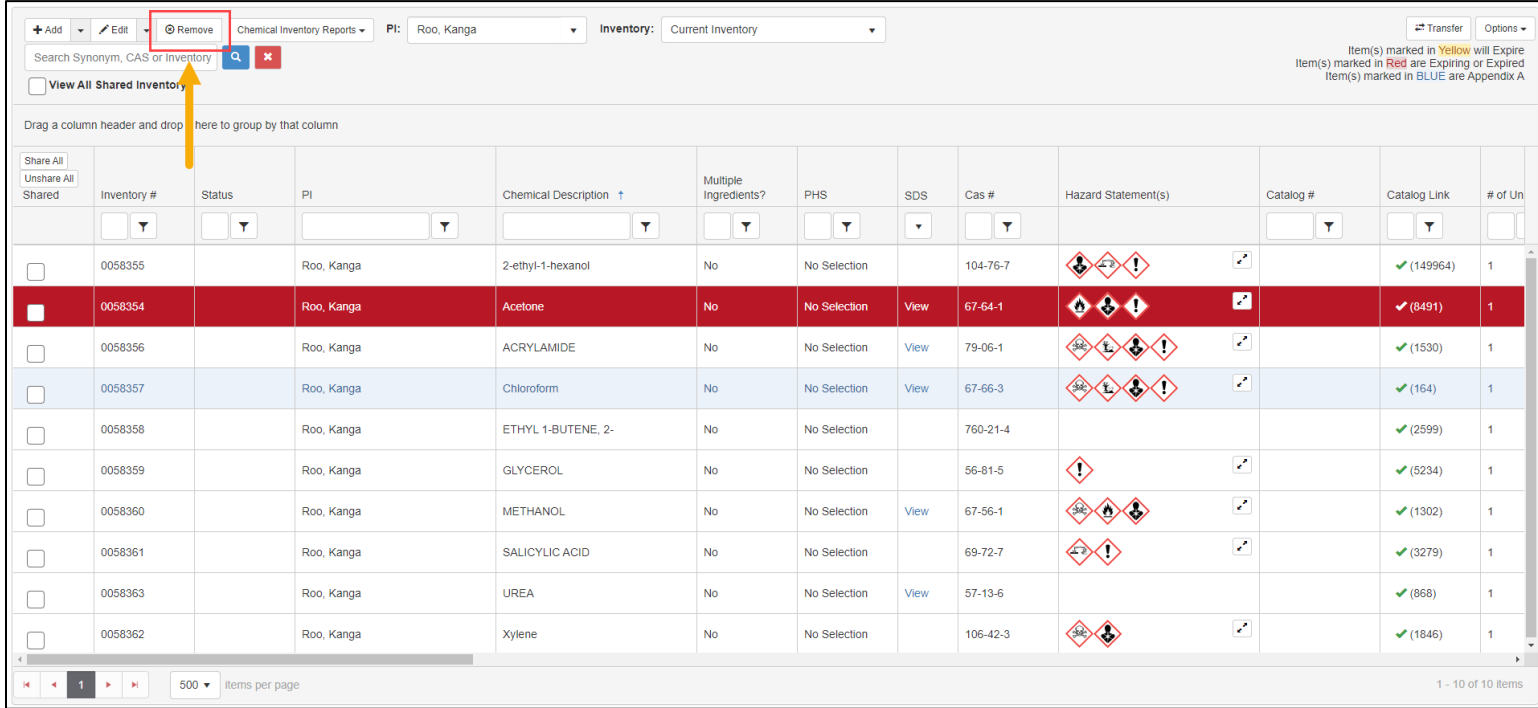

**Step 1:** Select the row of the chemical that needs to be removed. It will turn red when selected. Click **Remove** at the top of the screen.

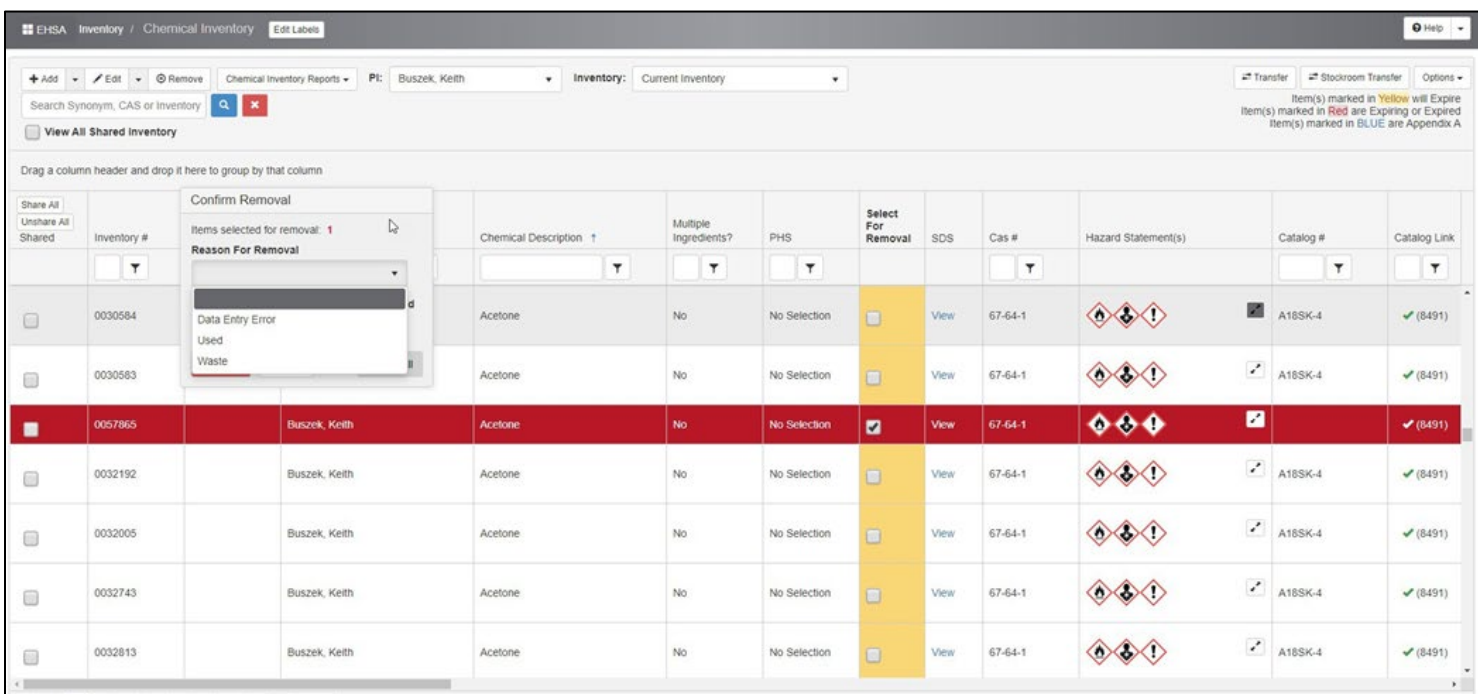

**Step 2:** From here, a window will pop up asking a reason for the removal. Select **Used** or **Waste** based on the removal reason and select **Remove**. If the entry was created by accident or there was a mistake, select **Data Entry Error** and the database will then prompt for deletion. This action *cannot* be undone. Multiple entries can be removed at once by checking the boxes of the entries in the yellow column that appears.

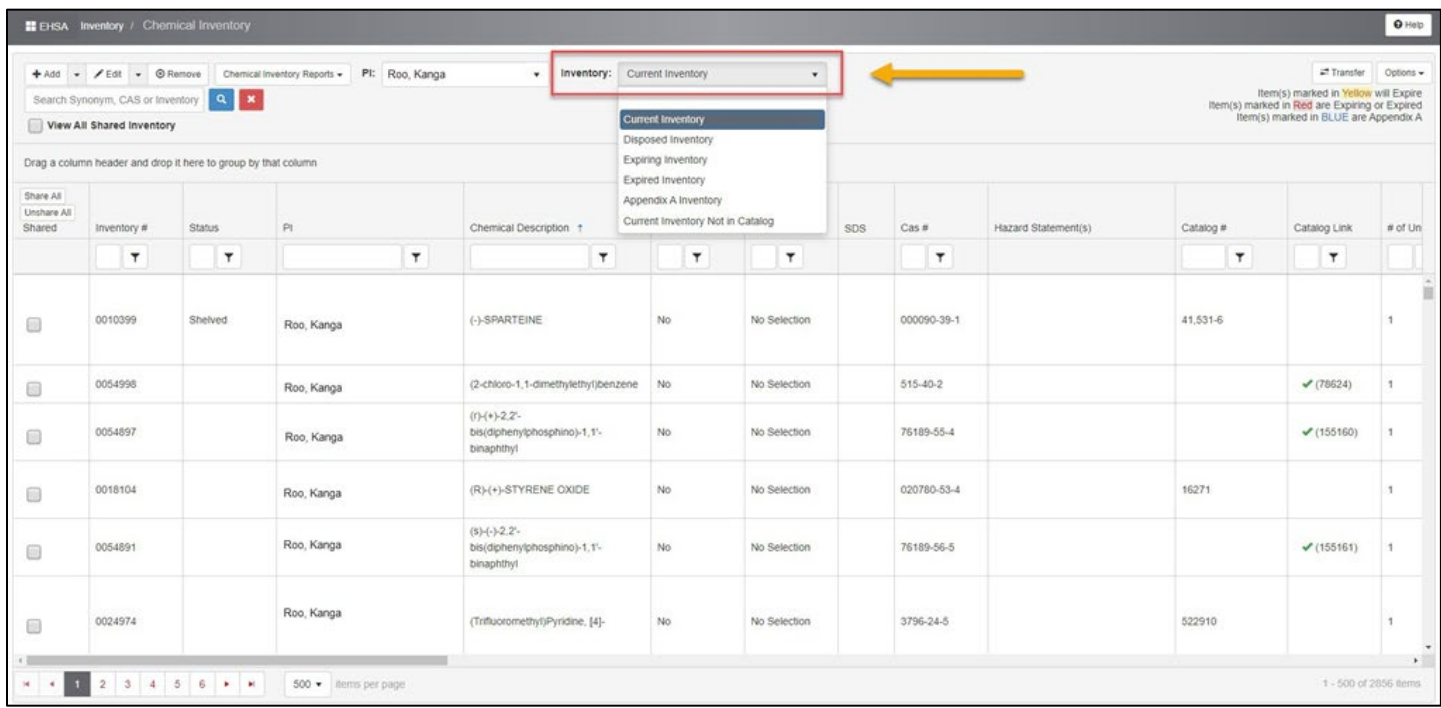

**Step 3:** All removed entries except Data Entry Errors will be transferred into a disposed inventory list. This can be found by selecting the drop down next to Current Inventory and selecting **Disposed Inventory**. It is good practice to always check your disposed inventory for errors before closing the program or moving to another task.

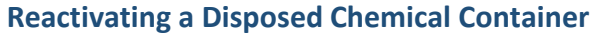

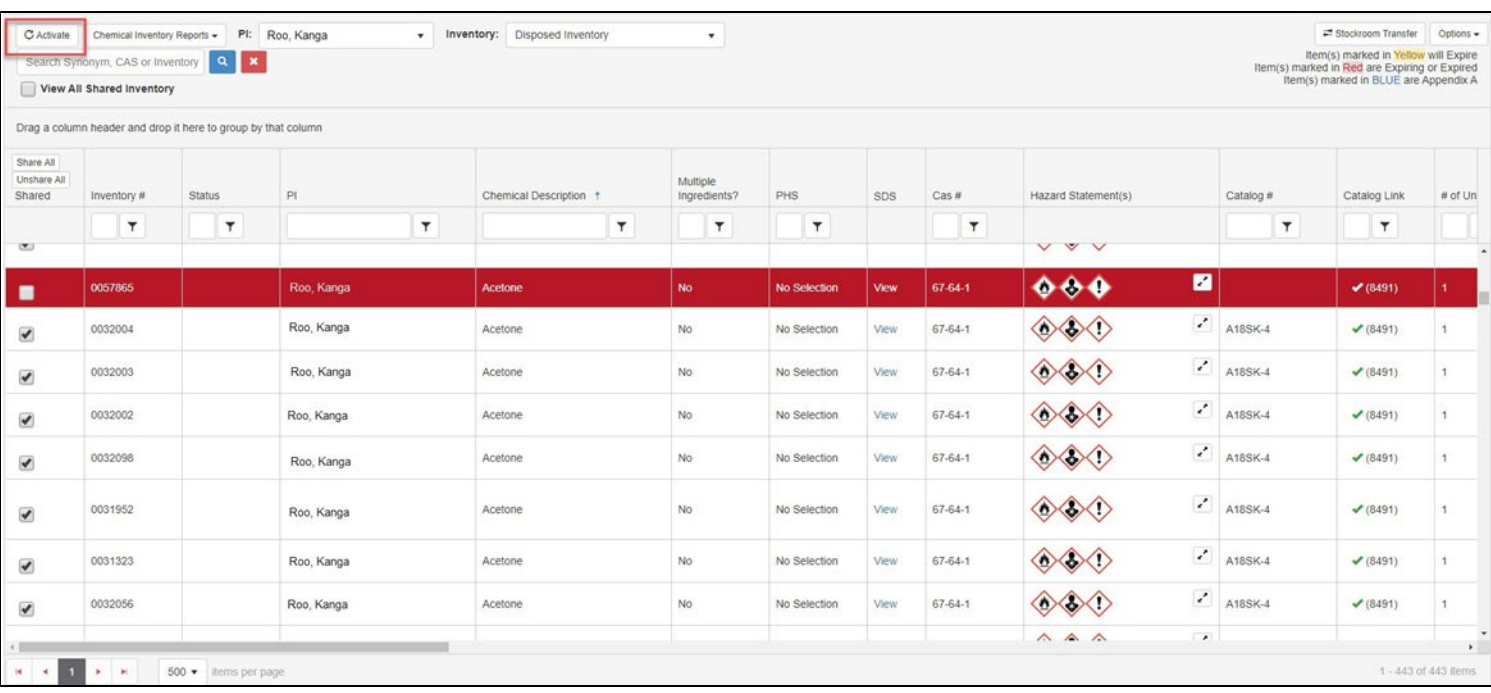

**Step 1:** If an entry was removed and needs to be reactivated, select the chemical so that the row turns red and click **Activate** in the top left corner of the page. The entry will then reactivate and transfer back into the Current Inventory List.

**NOTE:** Multiple disposed items can be reactivated using the same method as when removing multiple items from the current inventory list. The same yellow column will appear after you click activate.